# SOLICITUD DE ASIGNACIÓN FAMILIAR

 $\bullet$ 

- Instructivo -

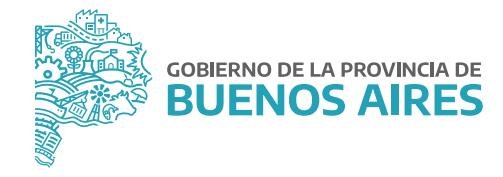

## **INDICE**

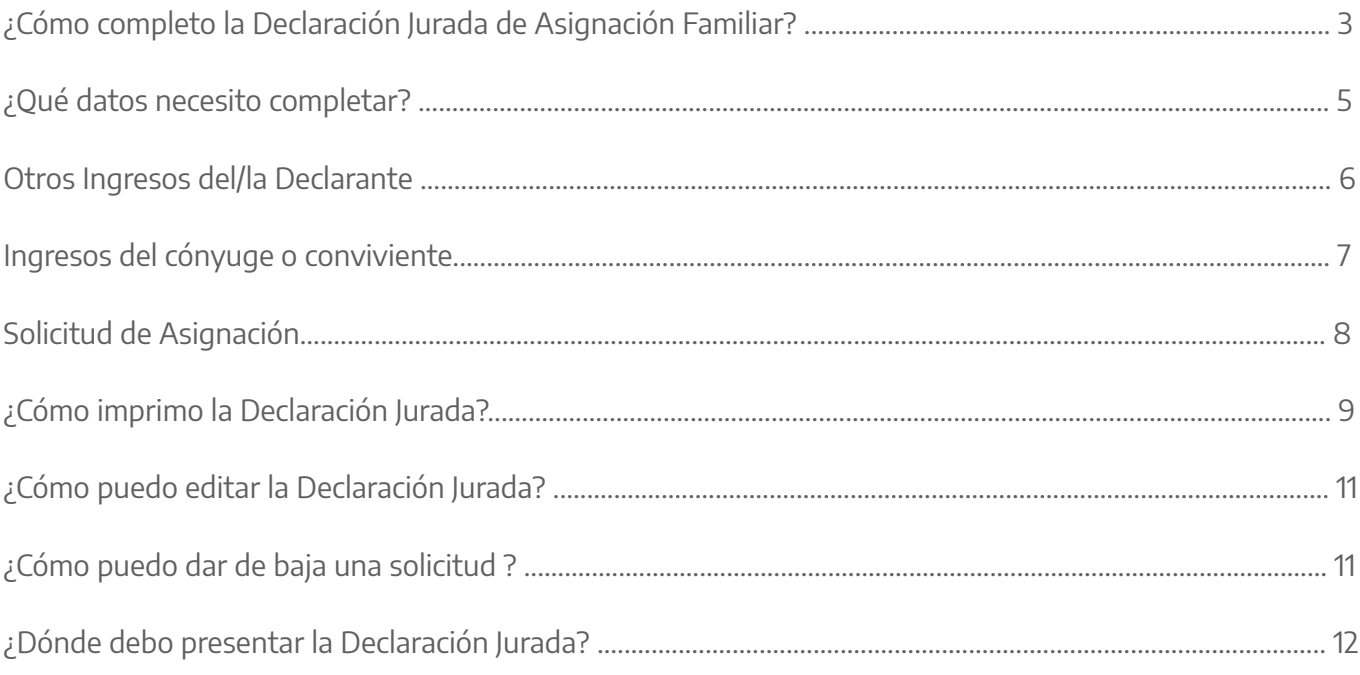

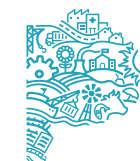

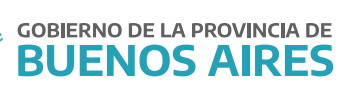

# **¿Cómo completo la Declaración Jurada de Asignación Familiar?**

Acceda a**l PORTAL DEL EMPLEADO** desde la página de la **Subsecretaría de Empleo Público y Gestión de Bienes** con su usuario y contraseña.

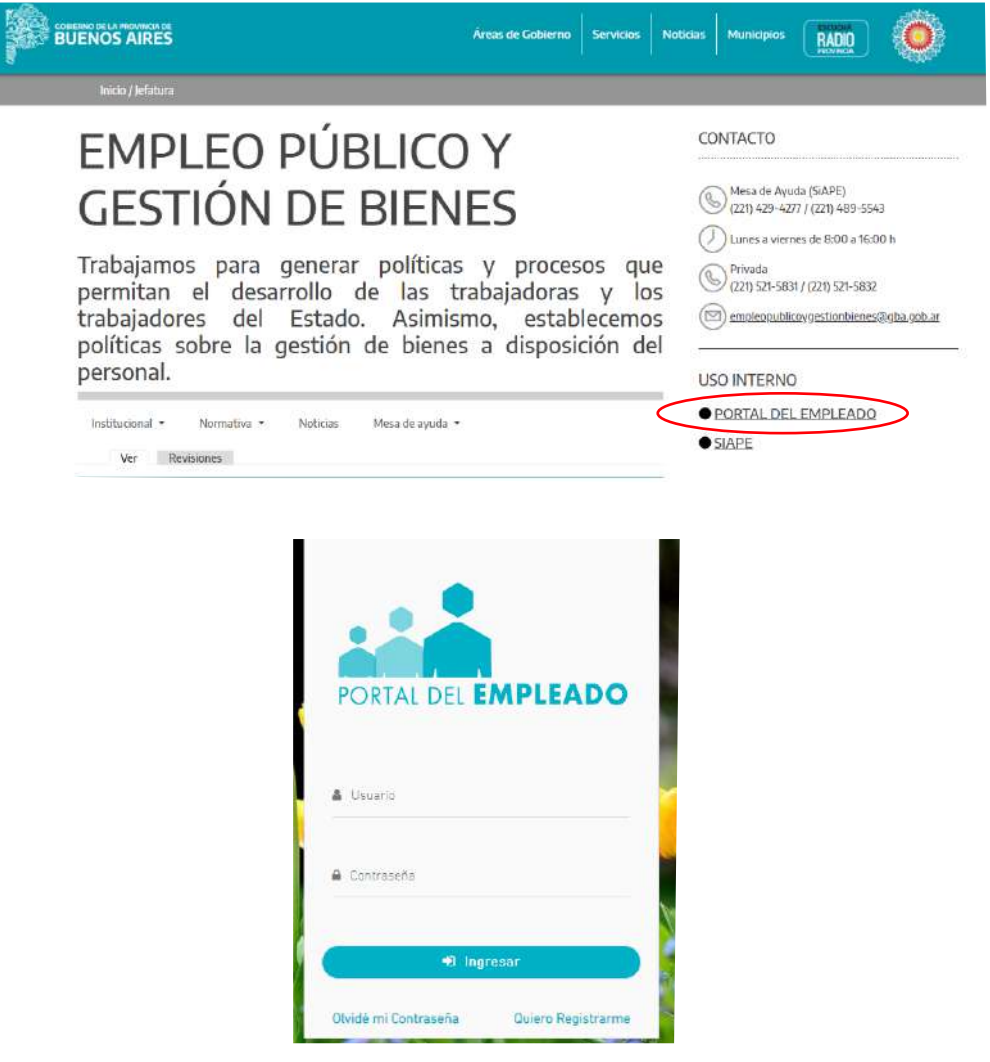

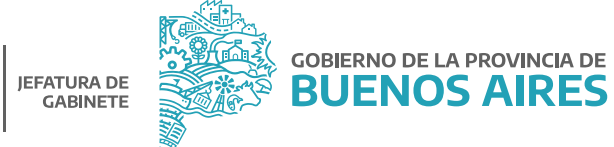

Acceda sobre el margen izquierdo a la opción **Asignaciones Familiares**. Luego hacer Clic en **Solicitud/DDJJ.**  Previo a iniciar la Solicitud, debe corroborar en **Mi perfil - Mis datos de perfil - Familiares** que allí estén cargados todos los datos del cónyuge o conviviente y de los hijos/as según corresponda.

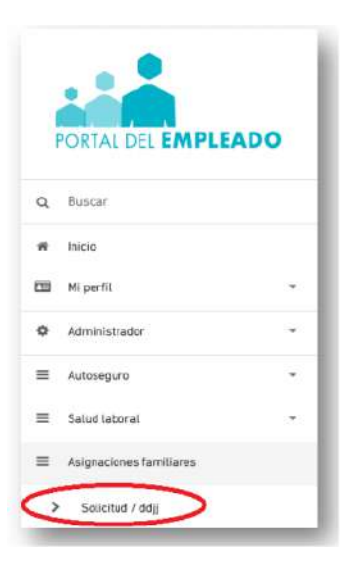

Seleccione **Nueva Asignación Familiar.**

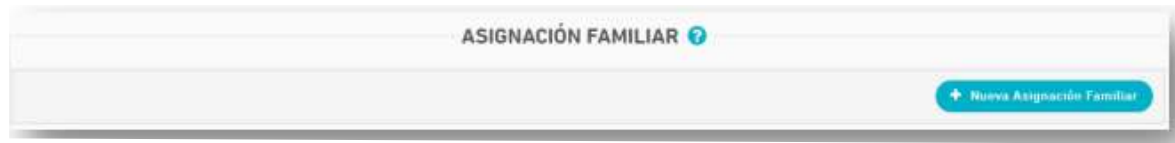

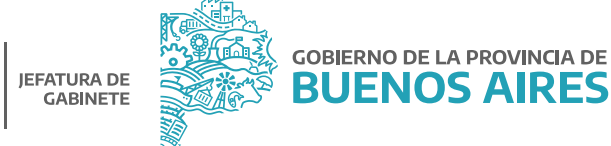

# **¿Qué datos necesito completar?**

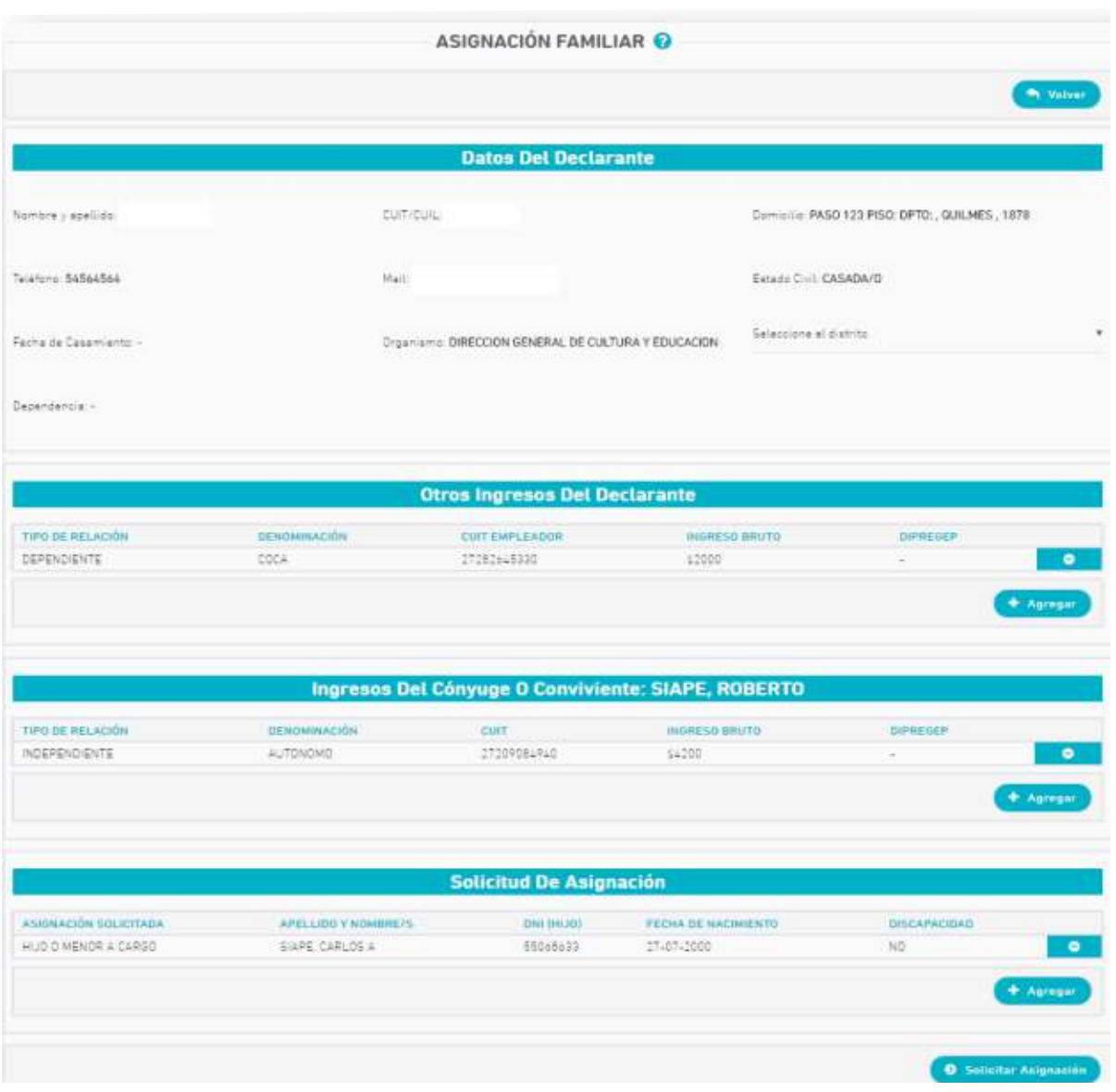

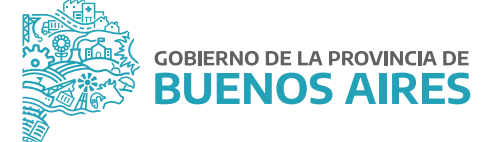

## **ACLARACIÓN**

En una misma solicitud se deberán realizar todos los pedidos de asignaciones que correspondan según el caso. Ej: Ayuda Escolar, Hijo o menor a cargo, Prenatal, etc.

Ante una nueva solicitud de asignación familiar, el sistema completará las asignaciones solicitadas con anterioridad, debiendo agregar o eliminar las solicitudes que no correspondan en esta nueva solicitud.

#### **Otros Ingresos del/la Declarante**

Complete únicamente si corresponde.

Esta opción debe completarse únicamente si corresponde a **Otros Ingresos** percibidos bajo actividades registradas adicionales a la que realiza en el organismo. Se recuerda que los ingresos deben ser Brutos (el monto de los ingresos brutos debe ser un número entero, sin centavos). En el caso que complete algún dato, deberá oprimir el botón Agregar para confirmar la carga.

Los dependientes de escuelas subvencionadas por el estado, deberán tildar la opción DIEGEP.

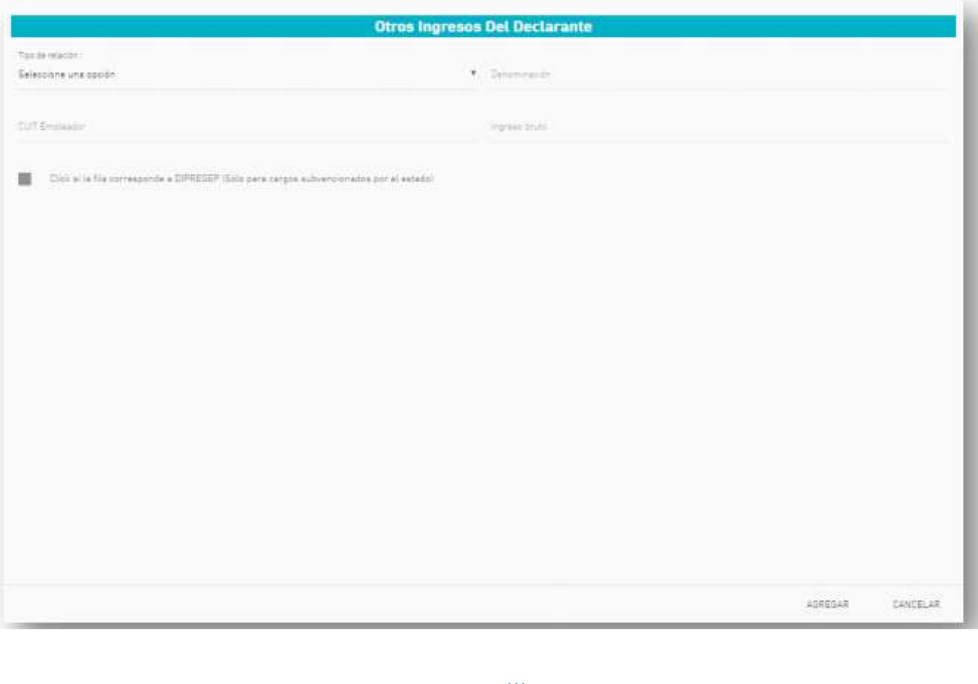

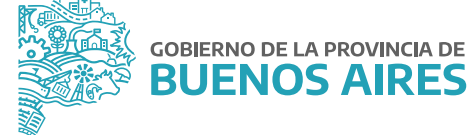

## **Ingresos del Cónyuge o Conviviente**

Complete únicamente si corresponde. Se recuerda que los ingresos deben ser Brutos (el monto de los ingresos brutos debe ser un número entero, sin centavos).

En el caso que complete algún dato, deberá oprimir el botón **+ Agregar** para confirmar la carga. Los dependientes de escuelas subvencionadas por el estado, deberán tildar la opción DIPREGEP.

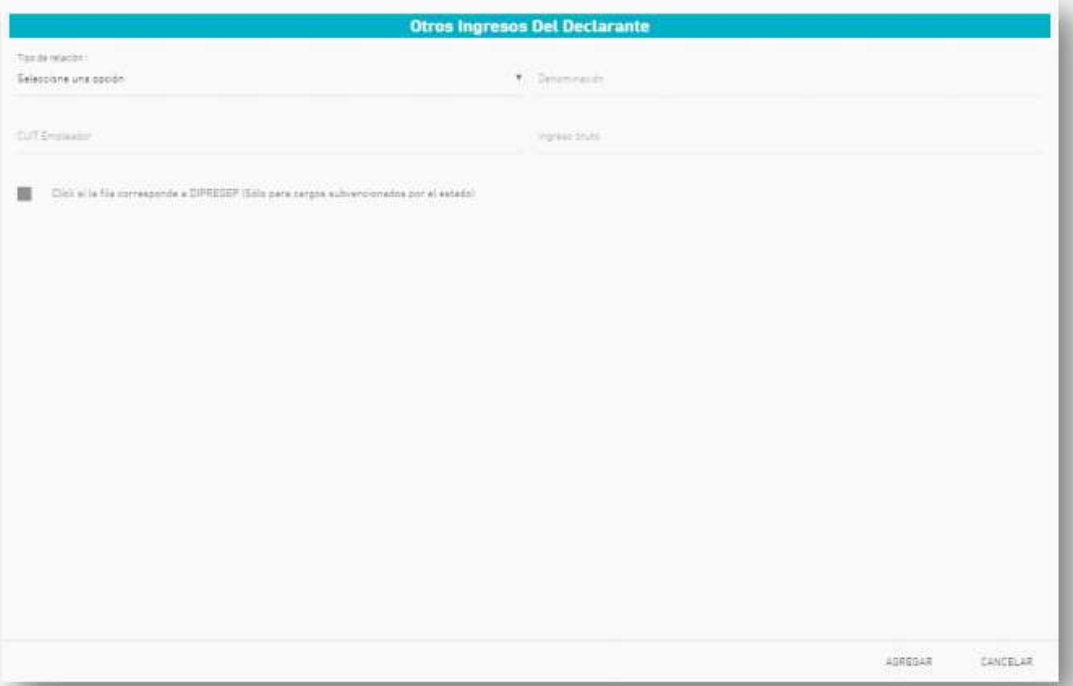

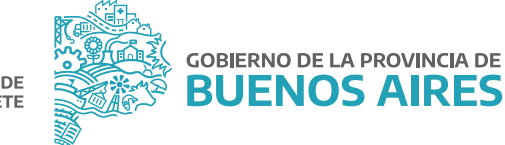

### **Solicitud de Asignación**

Elija el tipo de asignación a solicitar. **Seleccione el familiar** entre las opciones detalladas en Apellido y Nombre. Automáticamente se completarán los datos del familiar (DNI/Fecha de Nacimiento/Discapacidad).

#### *Aclaración: Los familiares deberán estar cargados previamente en MI PERFIL (Ver Instructivo USO PORTAL DE RECURSOS HUMANOS).*

En caso que necesite cargar más de un familiar, y/o asignación (Hijo o menor a cargo, Ayuda Escolar, etc), proceda a proceda a presionar el botón **+ Agregar** y realice el mismo procedimiento.

Deberá oprimir el botón **Agregar** para confirmar la carga.

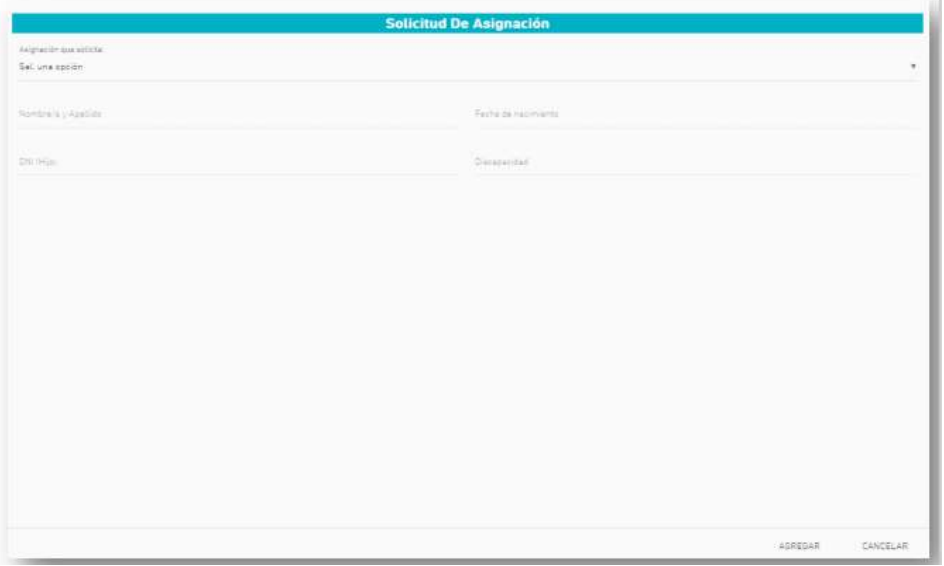

Una vez finalizada la carga, seleccione el botón **Solicitar Asignación** situado al final de la pantalla.

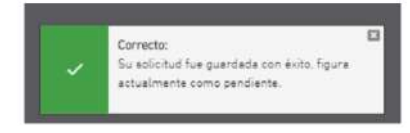

# **¿Cómo imprimo la Declaración Jurada?**

Seleccione el botón **IMPRIMIR** en el margen superior de la sección Asignación Familiar (esta opción estará siempre disponible).

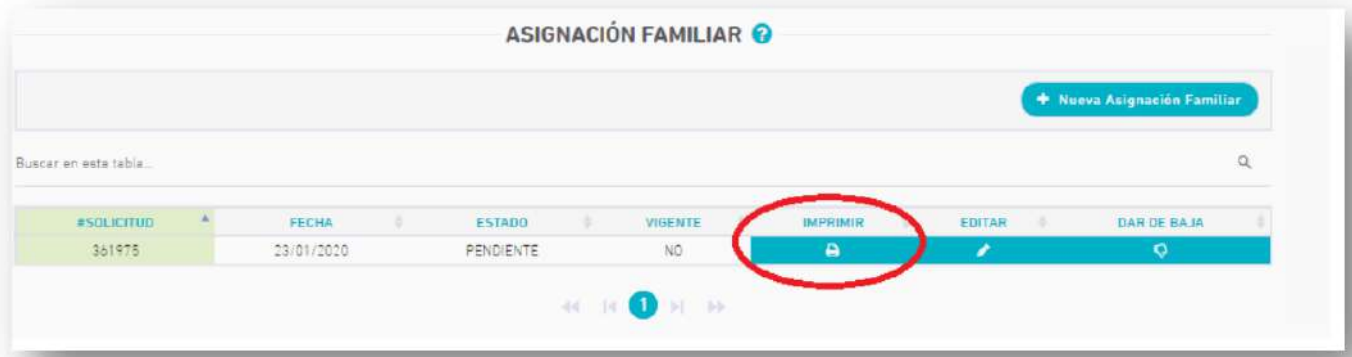

Podrá visualizar además el número de la solicitud, la fecha de creación y el estado.

Estados:

**PENDIENTE:** el organismo no ha resuelto aún la solicitud de Asignación Familiar.

**ACEPTADA:** el organismo ha aceptado la solicitud de Asignación Familiar.

**RECHAZADA:** el organismo ha rechazado la solicitud de Asignación Familiar.

La vigencia o no de la asignación familiar hace referencia al cobro de dicha asignación. Si se encuentra fuera de vigencia, se debe a que la misma fue dada de baja.

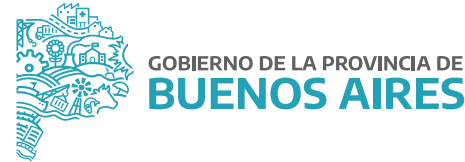

# **Modelo de Declaración Jurada Complementaria**

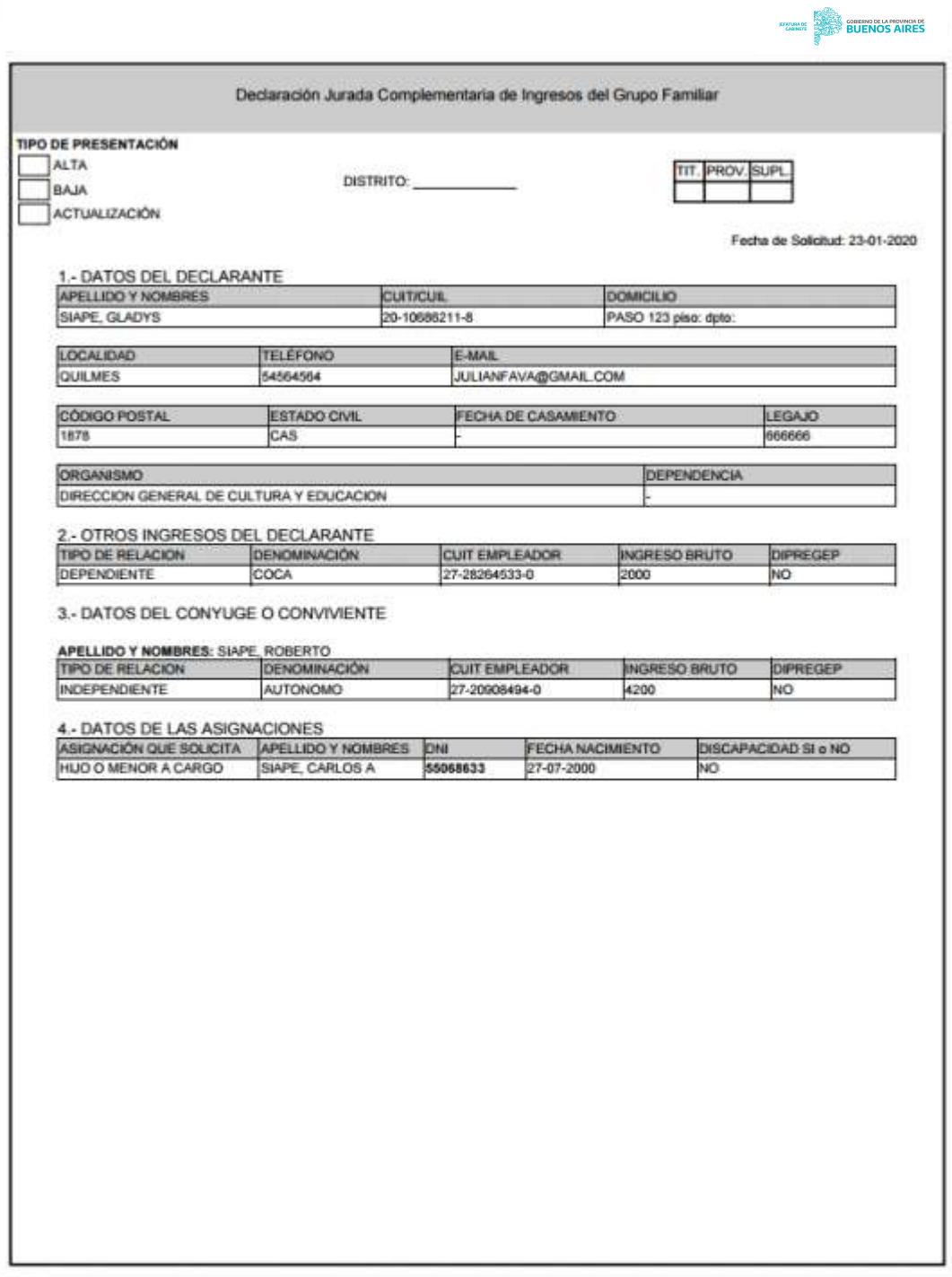

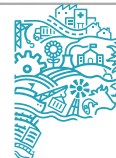

## **¿Cómo puedo editar la Declaración jurada?**

Una vez que finalizó y grabó su Declaración Jurada, tendrá la posibilidad de modificarla posteriormente, presionando el botón **EDITAR**, como se muestra en la siguiente imagen. Únicamente podrá editarse aquellas declaraciones en estado PENDIENTE.

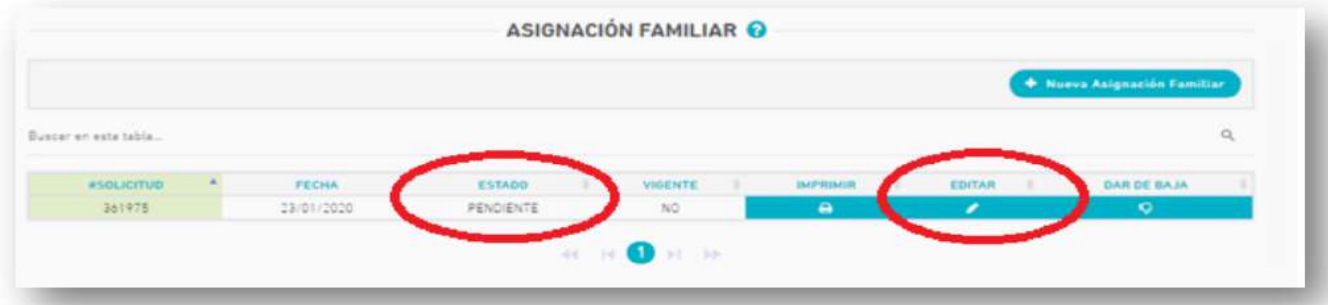

## **¿Cómo puedo dar de baja una solicitud ?**

Tendrá la posibilidad de dar de baja la solicitud, presionando el botón **DAR DE BAJA**, como se muestra en la siguiente imagen:

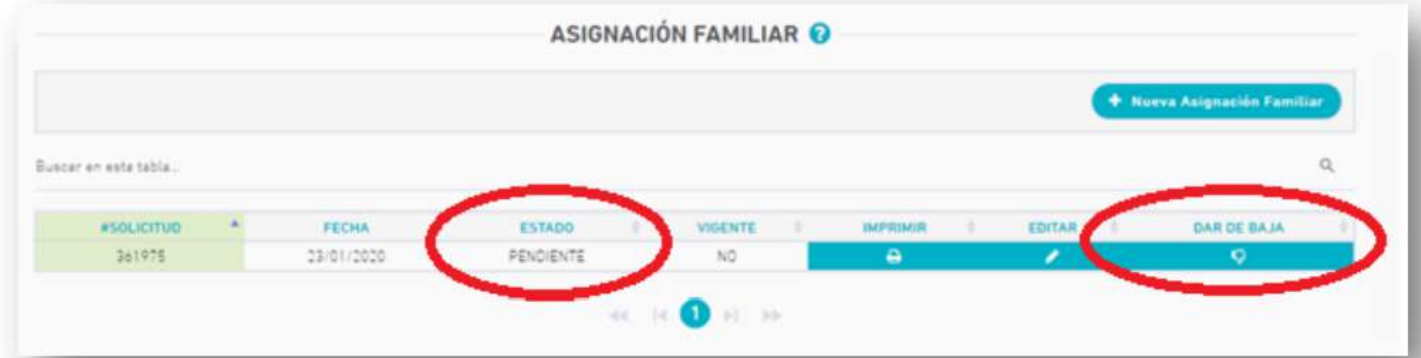

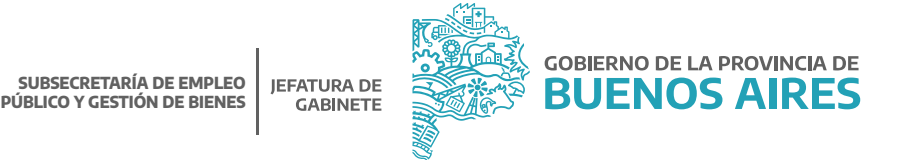

## **ACLARACIÓN**

La baja de la DDJJ cuando está "Aceptada", no se podrá realizar por el portal, sino que deberá ser solicitada al área de personal del organismo en cuestión.

## **¿Dónde debo presentar la Declaración Jurada?**

Se debe imprimir y firmar la Declaración Jurada y luego acercarla al Organismo, acompañada de la documentación respaldatoria que corresponda.

El Organismo será quien confirme mediante el Sistema Único de Personal (SiAPe) que la documentación acompañada coincida con la DDJJ que efectuada por el/la agente, siendo responsable de la aceptación y/o rechazo de las mismas.

## **Ante cualquier inquietud, te podrás contactar con nuestra Mesa de Ayuda:**

- Correo: ayuda.siape@gba.gob.ar
- Teléfono: (0221) 429-4277

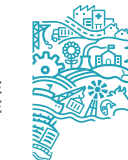

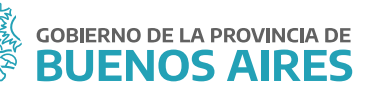

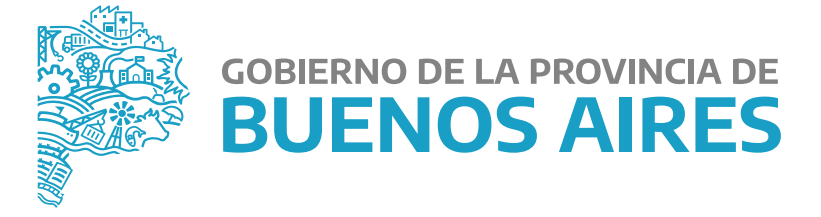

**MINISTERIO DE JEFATURA DE GABINETE DE MINISTROS** 

**SUBSECRETARÍA DE EMPLEO PÚBLICO Y GESTIÓN DE BIENES**

**DIRECCIÓN PROVINCIAL DE OPERACIONES E INFORMACIÓN DEL EMPLEO PÚBLICO** 

**DIRECCIÓN DE SEGUIMIENTO Y GESTIÓN DEL EMPLEO PÚBLICO**